## DIRECTIONS FOR CREATING THUMBNAILS

You may use any means you are familiar with for creating thumbnails: Photoshop, Adobe Bridge, other. You can also batch resize images easily using the Preview application:

- 1. Copy and then Select all your images and drag the copies into Preview.
- 2. Select the images in Preview.

5.

- 3. Go up to the Tools menu and drag down to Adjust Size.
- 4. Use the custom settings to make your images approximately 1" in height, as below:

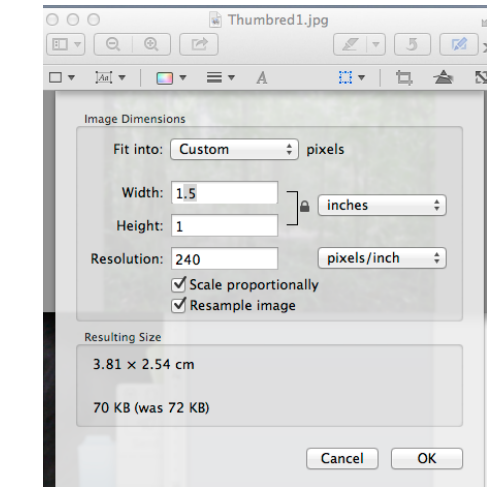

- 6. Drop the images into your Word document with your image information and move them next to the appropriate text.
- 7. Make a pdf of the document and upload.